# **Decide on a location for the Gateway.** 1.

Put the Gateway near a power source, a DSL wall outlet, and in a location where air can circulate freely around it.

# **Power the Gateway.** 2.

Connect the power supply to the power jack on the back panel of the Gateway. Then, plug the power supply into an electrical outlet. Turn on the Power switch.

Lhe **Power** LED should light solid green.

The Netopia Installation Guide Duis and tasks that wis assement to get you up and running each you are easily tasks include making the cable connections and configuring the Gateway. Run the Wizard on every Windows-based PC that will connect to your network.

The Installation Guide Wizard will start automatically and the Welcome screen will appear to step through the pro-

# **Insert the Netopia CD into your CDROM drive.** 3.

If you need instructions, refer to your computer's operating system documentation for information about DHCP configuration.

# *Configure Your PCs for DHCP* E

**Power - Ethernet 1, 2, 3, 4 -** Flashes green when there is<br>activity on the LAN. **Front View** when connected. **green** Solid when **besite the power is on. Creenive when power is on.**  when there is **green** Flashes activity on the wireless LAN. **Solid green mondings** connection is established **DSL - Internet -** Solid green when Gateway is connected. Flashes green when transmitting or

Follow the on-screen instructions to make all of your

 $\begin{array}{c|c|c|c} \hline \multicolumn{3}{c|}{\text{WEXL}} & \multicolumn{3}{c|}{\text{WIXL}} \\\hline \multicolumn{3}{c|}{\text{WIXL}} & \multicolumn{3}{c|}{\text{WIXL}} \\\hline \end{array}$ ilick 'Next' to con connoctions<sup>.</sup> ont of omool<br>hadbaord <mark>a</mark>iq<br>hiun noitelle cess. netopia

When all of your connections are made, your network may look like this:

When all of your connections are made, the status LEDs on the front of your Netopia Gateway will light,

according to the following diagram:

Netopia Gateways serve Dynamically-assigned IP addresses by default. Be sure to configure each computer connected to your Netopia Gateway to accept a Dynamically-assigned IP address, commonly referred to as DHCP.

> The default UserName is *admin*. Enter the Password you just created. Type these in their respective fields and click

ome to your Netopia-3000 **OK**.

# *Set up your Gateway* 2

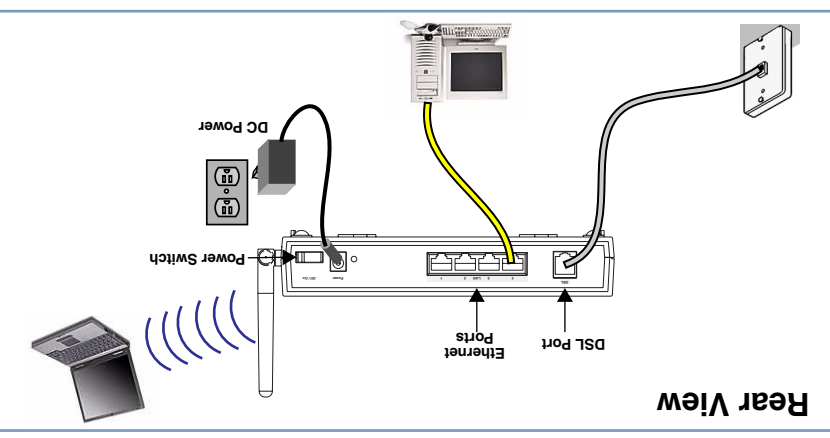

receiving data on the WAN port.

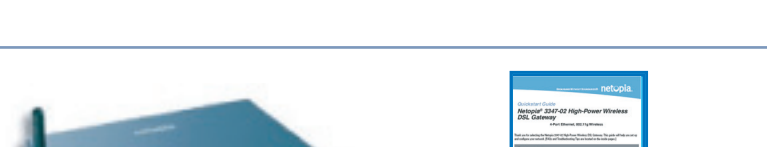

You can access the configuration pages at any time as follows:

1.**Run a Web browser, such as Firefox, Safari, or Microsoft Internet Explorer, and enter** 

*http://192.168.1.254* **in the URL Address text box.**

Press Return.

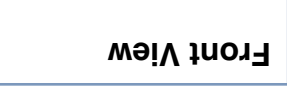

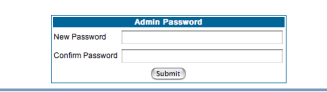

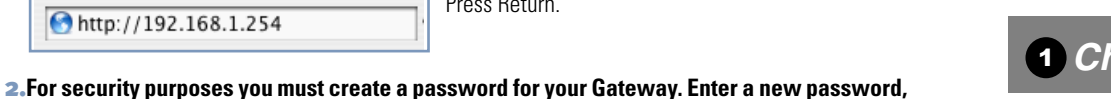

**repeat it, and click the Submit button.**

http://192.168.1.254

You will be asked to log in to your Gateway with a UserName and Password.

# 3.**Register your Netopia Gateway.**

After your Gateway negotiates its connection to the Internet, your browser will be directed to the Netopia product registration page. If it fails to do this, navigate to:

# **http://www.netopia.com/equipment/products/product\_reg.html**

to register your Gateway. This allows you to receive our e-Mail Bulletin with the latest news and product information.

*Congratulations!* Your connection is up and running and you should be able to browse the Internet by typing a URL address in your browser's Address text box or by selecting any of your favorite bookmarks.

Should you require additional information, the inside pages of this Guide contain Frequently Asked Questions (and Answers) and Basic Troubleshooting tips. The latest *User Guide* with advanced configuration instructions is also available on-line at: **http://www.netopia.com/support/hardware/documentation.html**

*Quickstart Guide Netopia® 3347-02 Extreme Wireless DSL Gateway*

BROADBAND WITHOUT BOUNDARIES® netCpia

**4-Port Ethernet, 802.11g Wireless**

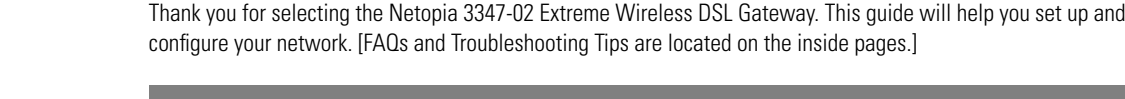

Check your package contents. It should contain the items shown here:

If you don't have everything, contact your supplier immediately.

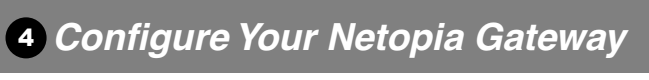

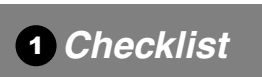

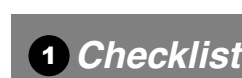

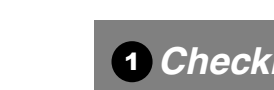

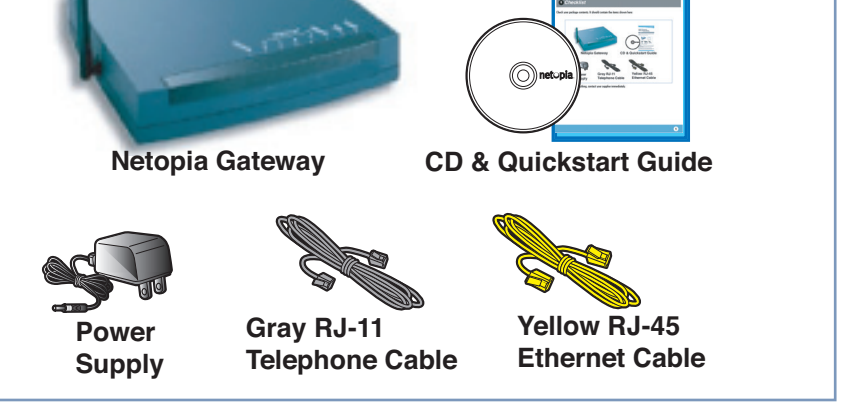

#### *Netopia Part Number:* 6180171-00-01

Copyright 2006, Netopia, Inc. Netopia, the Netopia logo, and Broadband Without Boundaries are registered trademarks belonging to Netopia, Inc., registered<br>U.S. Patent and Trademark Office. All other trademarks are the prop

This section gives some simple suggestions for troubleshooting problems with your Gateway's initial configuration.

Before troubleshooting, make sure you have

- plugged in all the necessary cables; and
- set your PC's TCP/IP controls to obtain an IP address automatically.

The first step in troubleshooting is to check the status indicator lights (LEDs) in the order outlined below.

#### **LED Function Summary**

If a status indicator light does not look correct, look for these possible problems:

# *Basic Troubleshooting*

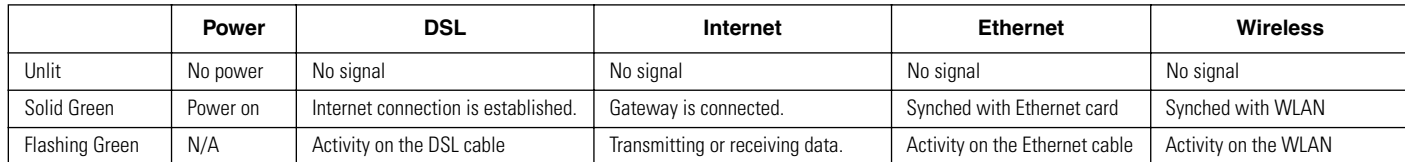

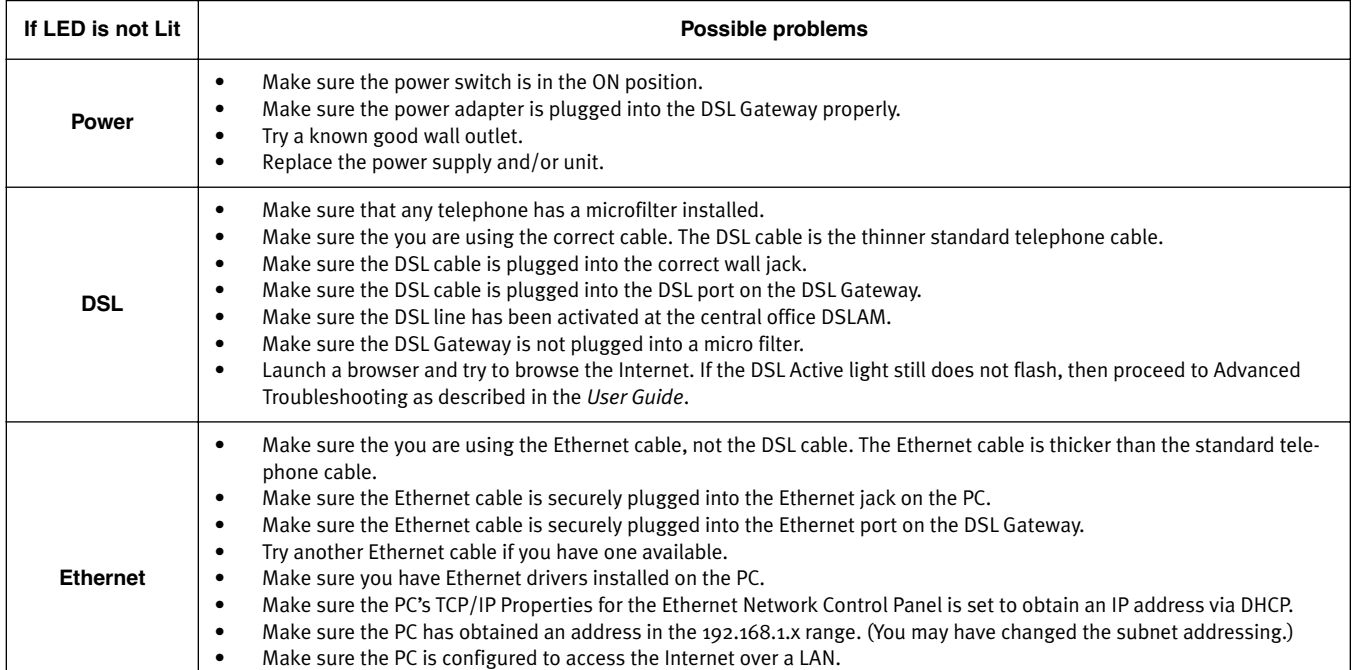

**Note:** If your DSL light does not become solid green, verify that the connection from the Netopia Gateway's DSL port to the telephone/DSL jack is secure. If the connection is secure, contact your ISP (Internet Service Provider) to verify that your DSL line is functioning properly.

> Carefully insert the point of a pen or an unwound paperclip into the opening. •If you press the factory default button for more than 3 seconds,

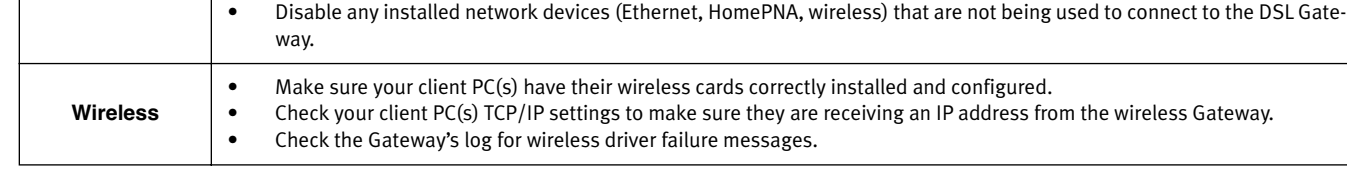

## **Technical Support:**

If you have any questions or run into any difficulty, answers to many frequently asked product-related questions, as well as full product documentation with advanced configuration instructions, are also available on-line at: **http://www.netopia.com/support**

Note the serial number (SN:) of your Gateway. It is located on the label on the bottom of the Gateway below the model number. You will need the Gateway's serial number if you need to call for technical support.

# **Q: Why is my DSL light flashing green?**

**A:** A flashing green light indicates that no cable is attached to the DSL port or that the Netopia Gateway is negotiating a connection. A solid green DSL light indicates that an internet connection is established.

#### **Q: "I forgot my password, how can I access my Netopia Gateway?"**

A: If you don't have a password, the only way to access the Netopia Gateway is the following:

Referring to the following diagram, find the round Reset Switch opening.

•If you press the factory default button for less than 1/2 a second, the unit will continue to run as normal.

when you release it, the Gateway will perform a factory reset, clear all settings and configurations, and reboot.

*Note:* To assure the Netopia Gateway factory defaults you MUST hold the reset switch for more than 3 seconds. When you release it, the Gateway will perform a factory reset, clear all settings and configurations, and reboot.

Keep in mind that after a factory reset, all of your settings will need to be reconfigured.

**4 3 LAN 2 1 Power Off / On DSL**

**Factory Reset Switch**

# **Q: What is the default IP address of my Netopia Gateway?**

**A:** The default IP address of the Netopia Gateway is 192.168.1.254. You may access the WebUI configuration pages by typing http://192.168.1.254 URL into your browser.

#### **Q: I made some configuration changes in my Netopia Gateway and the changes have not taken effect.**

**A:** Any configuration changes made to the Netopia Gateway require a save and restart before they take effect. If you see a yellow alert symbol beneath the "Help" button on the right-hand end of the menu bar this means that the changes have not yet been saved. (Click on the yellow alert symbol to validate the changes and then click the link "Save and Restart.")

#### **Q: How do I access the configuration screens of my Netopia Gateway?**

**A:** You may access your Netopia Gateway by typing the following into your web browser http://192.168.1.254. **Note:** By default, your Netopia Gateway has an Ethernet IP Address of 192.168.1.254.

#### **Q: What is the default user name and password of the Netopia Gateway?**

**A:** Netopia Gateways are not distributed with a default password. Upon initial configuration, the Gateway requires a new password to be set.

#### **Q: How do I register my Netopia Gateway?**

**A:** Please register your Netopia Gateway by navigating to the following URL:

#### **http://www.netopia.com/equipment/products/product\_reg.html**

By registering Netopia products, you'll be assured of faster service, timely notification of product updates and qualifications for upgrade discounts.

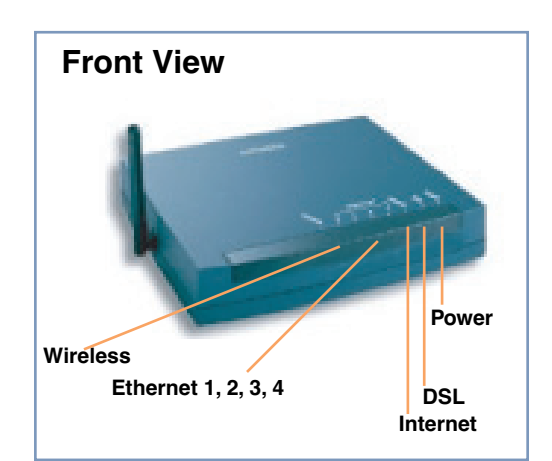

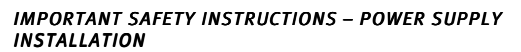

Connect the power supply cord to the power jack on the Netopia Gateway. Plug the power supply into an appropriate electrical outlet.

#### **CAUTION:**

Depending on the power supply provided with the product, either the direct plug-in power supply blades, power supply cord plug or the appliance coupler serves as the mains power disconnect. It is important that the direct plug-in power supply, socket-outlet or appliance coupler be located so it is readily accessible.

**(Sweden)** Apparaten skall anslutas till jordat uttag när den ansluts till ett nätverk

**(Norway)** Apparatet må kun tilkoples jordet stikkontakt.

#### *TELECOMMUNICATION INSTALLATION*

When using your telephone equipment, basic safety precautions should always be followed to reduce the risk of fire, electric shock and injury to persons, including the following:

- Do not use this product near water, for example, near a bathtub, wash bowl, kitchen sink or laundry tub, in a wet basement or near a swimming pool.
- Avoid using a telephone (other than a cordless type) during an electrical storm. There may be a remote risk of electrical shock from lightning.
- Do not use the telephone to report a gas leak in the vicinity of the leak.

# *PRODUCT VENTILATION*

The Netopia Gateway is intended for use in a consumer's home. Ambient temperatures around this product should not exceed 104°F (40°C). It should not be used in locations exposed to outside heat radiation or trapping of its own heat. The product should have at least one inch of clearance on all sides except the bottom when properly installed and should not be placed inside tightly enclosed spaces unless proper ventilation is provided.

#### *SAVE THESE INSTRUCTIONS*